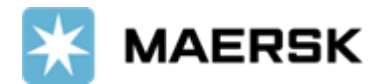

2023 年 6 月 10 日

## **ライブチャットご利用ガイド**

いつもマースクのサービスをご利用いただきありがとうございます。

弊社では、お客様のニーズに合わせた様々なツールにてサービスをご提供しております。 ライブチャットについて、ご案内申し上げます。

### **はじめに**

本サービスをご利用の際は、User ID とパスワードでログインが必要です。 ユーザー登録が未だの方は、別途登録 ガイドをご参照の上、ユーザー登録を完了させてください。 対象ブラウザは Google Chrome, Microsoft Edge, Fire fox の最新版です。

### **内容**

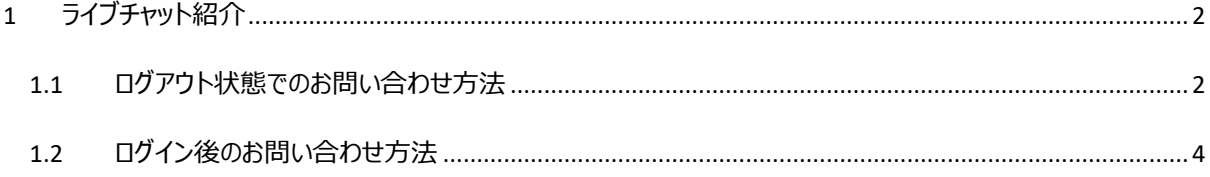

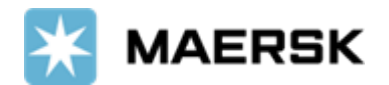

# **1 ライブチャット紹介**

<span id="page-1-0"></span>疑問やお困りごとをチャットにお問い合わせいただくと、自動診断し回答いたします。

- 24 時間 365 日いつでもご利用可能
- 即時の応答が可能
- ウェブ検索方法や情報の提出方法などの確認が可能。

#### <span id="page-1-1"></span>**1.1 ログアウト状態でのお問い合わせ方法**

ログインできないなどのテクニカルな問題から、ブッキング/ブッキング変更方法などの多岐にわたるお問い合わせをい ただけます。

ログインせずに maersk.com 画面一番下に「サポート」をクリック

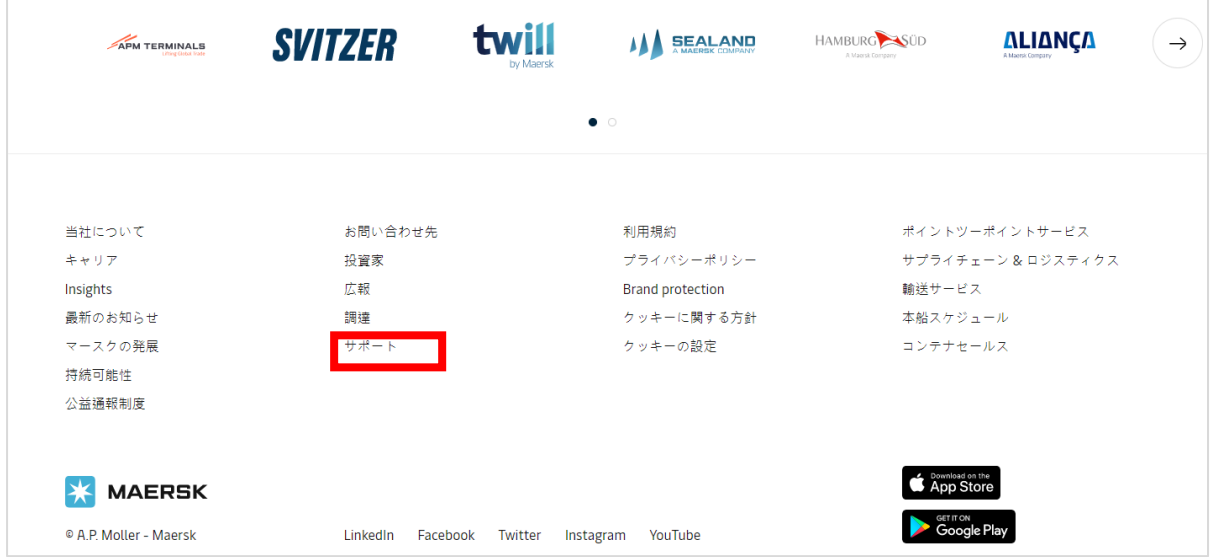

① 次の画面に一番下の「オンラインチャット」を選択

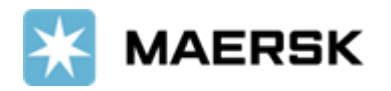

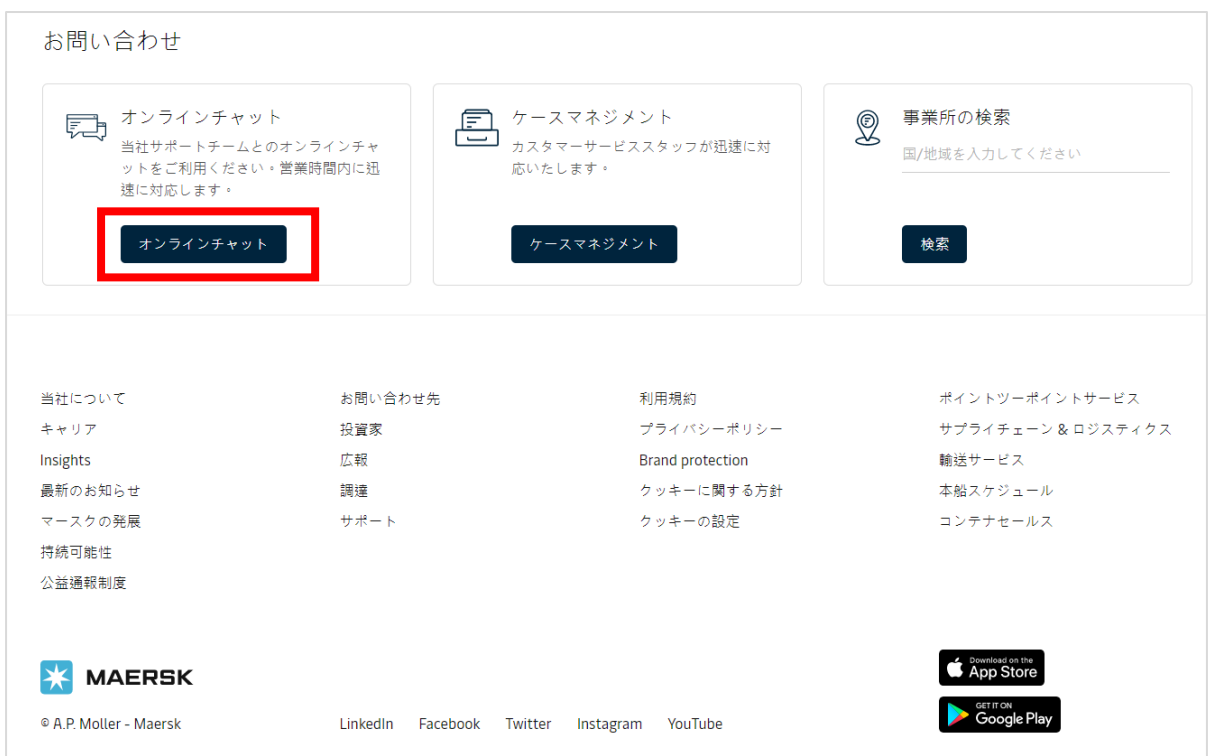

### ② 連絡先及びお問合せ項目の入力の上、「提出」をクリック

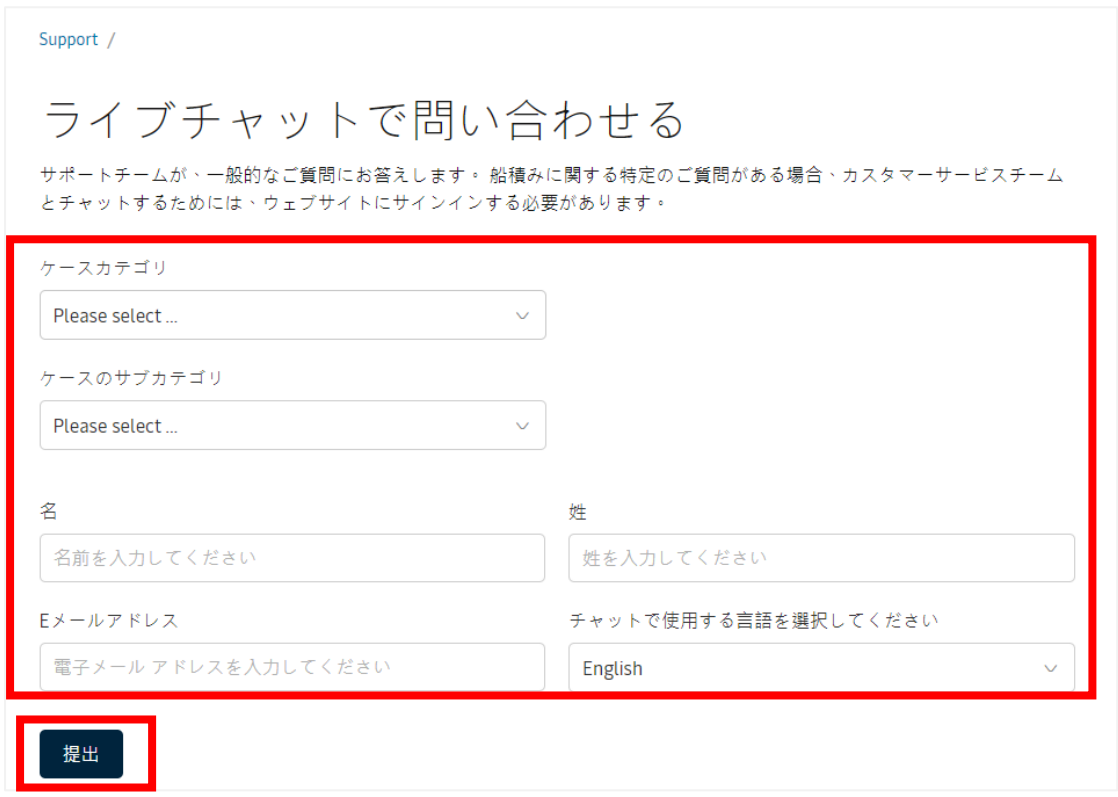

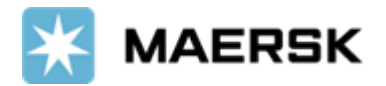

③ 「チャット開始」をクリック

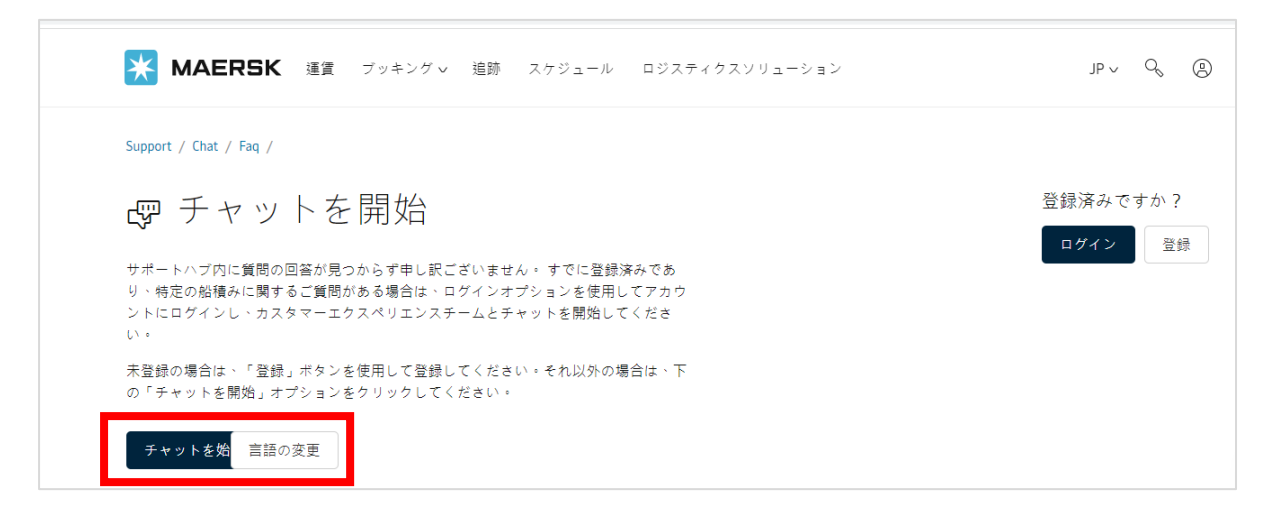

④ 「Online Technical Support」をクリックして Global IT team とのチャットを開始する **注意:Global IT team の対応言語は英語となります。**

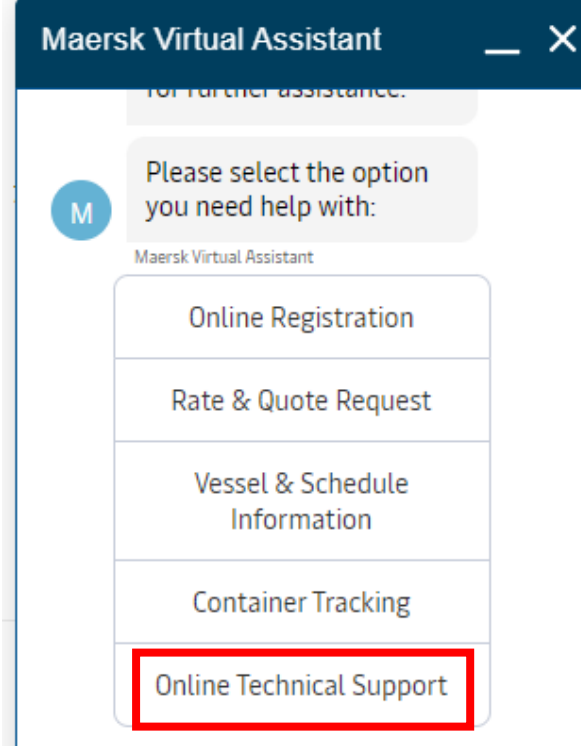

### <span id="page-3-0"></span>**1.2 ログイン後のお問い合わせ方法**

① maersk.com にログインした後、右下に表示されている"CHAT" のアイコンをクリックすると、Chatbot と 会話が始まります。

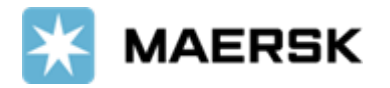

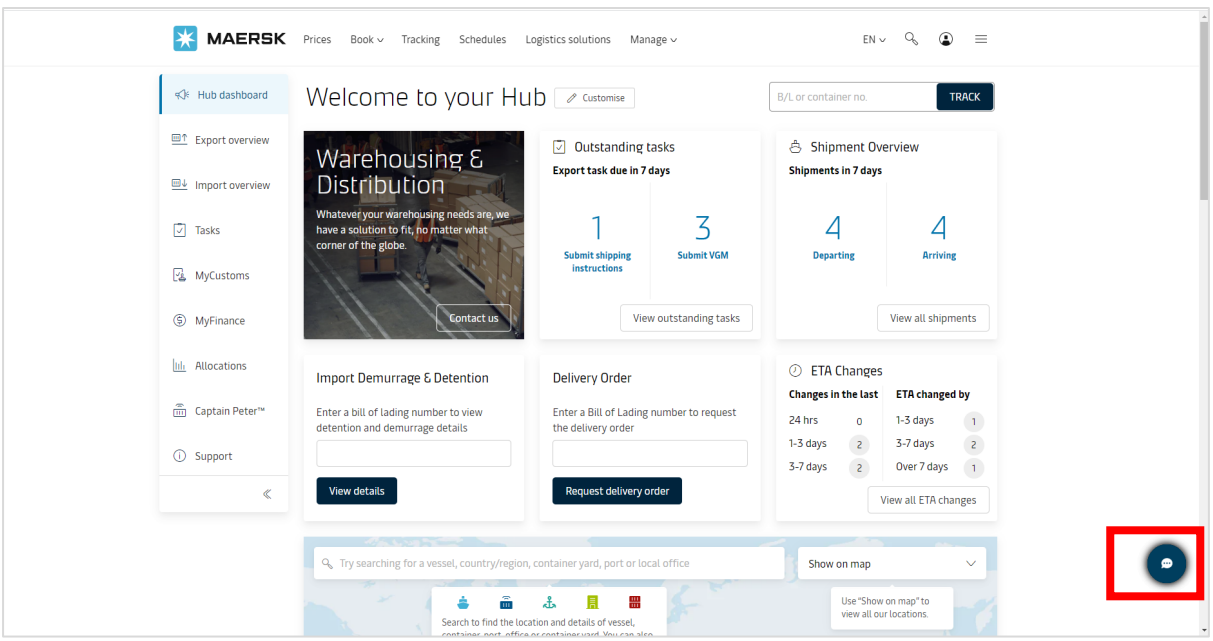

② お問い合わせ内容を選択して、chatbot が自動的に回答を送ります

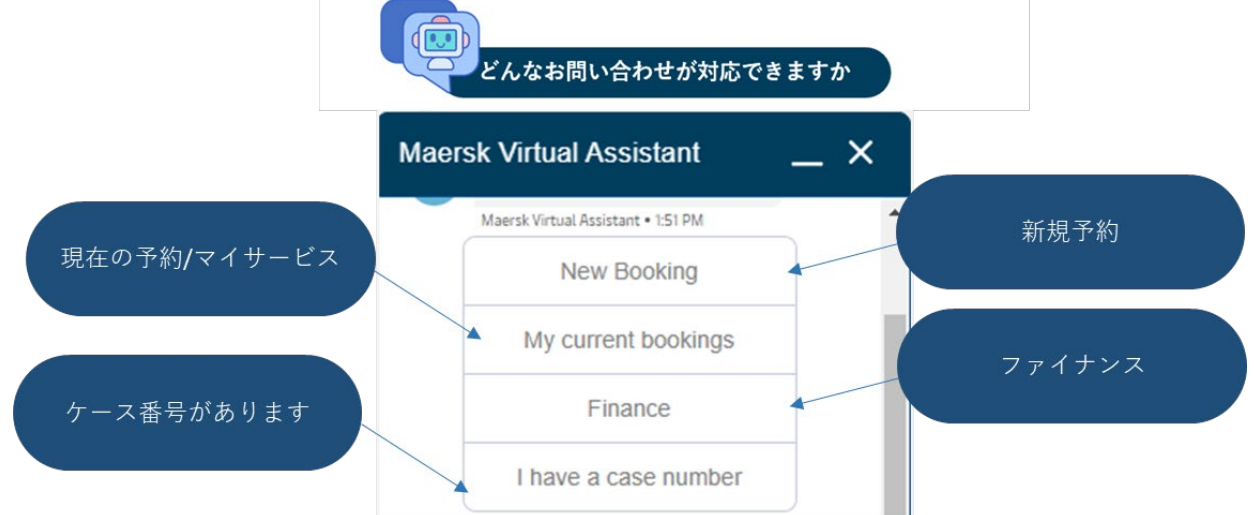

 $\bar{\rm I}$ 

③ Chatbot 回答した後、解決したかどうかをお客様と確認

Chatbot が解決できない場合、"No"を選択すると、営業時間内の場合はチャットがカスタマーエクスペリエンス へつながります(日本語) 。

もし、Chatbot ご利用者が多くカスタマーエクスペリエンスにつながらない場合は、チャットの内容がカスタマエクス ペリエンスへメール転送され、後ほどカスタマーエクスペリエンスよりメールにて回答いたします。

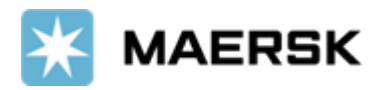

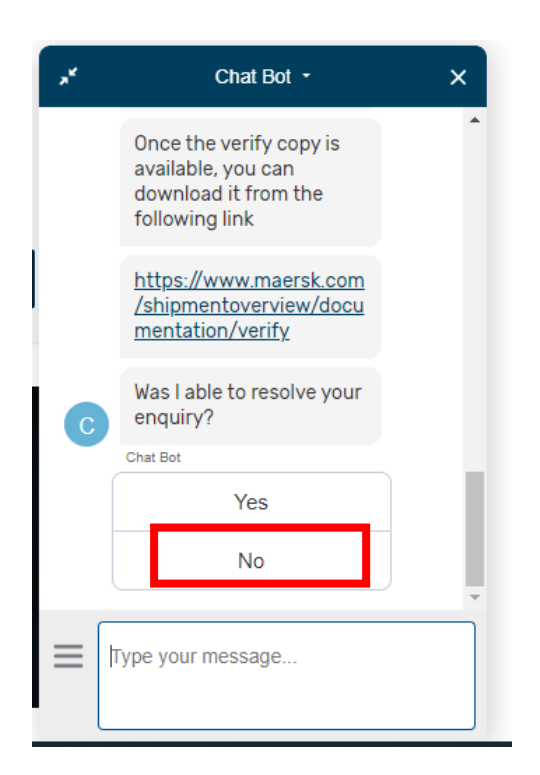